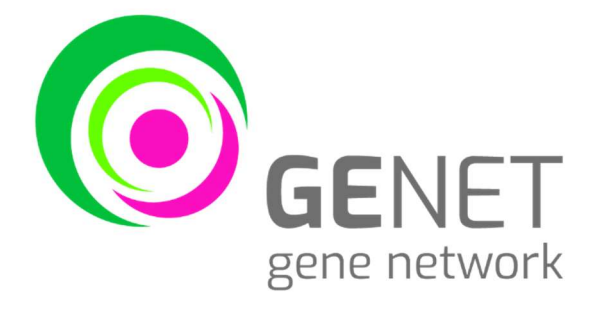

# Fenix - Modulo Televisita Manuale per il paziente

## **INDICE**

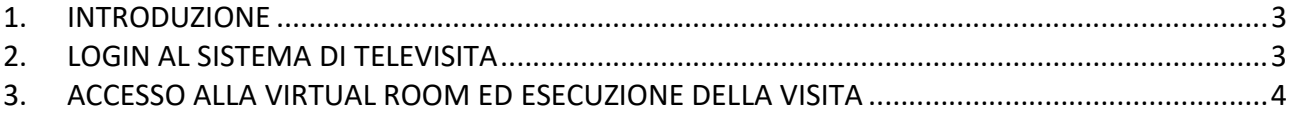

#### 1. INTRODUZIONE

Lo scopo del presente documento è quello di illustrare al paziente l'utilizzo del modulo di Fenix Televisita al fine di poter gestire il flusso di lavoro relativo alle visite ambulatoriali effettuate tramite tale modalità.

Tale sistema può essere utilizzato al fine di gestire quelle particolari prestazioni che non necessitano di un contatto diretto medico – paziente, ma possono essere effettuate efficacemente anche da remoto.

Per accedere a tale modalità, il paziente deve aver dato il consenso telefonicamente ad effettuare la prestazione via remoto e deve aver fornito l'indirizzo mail e il numero di telefono per ricevere i link utili per l'accesso al sistema.

#### 2. LOGIN AL SISTEMA DI TELEVISITA

Il paziente, una volta dato il consenso telefonico alla televisita e forniti i dati necessari (e-mail, telefono), deve accedere, tramite il link ricevuto via e-mail, alla pagina di login della virtual room di Fenix Televisita.

Di seguito viene riportata la schermata di login alla virtual room nella quale il paziente deve inserire il 'Codice Fiscale' ed il 'Pin Meeting' (inviato via SMS o comunicato dall'Azienda tramite messaggistica dedicata), l'Identificativo del meeting sarà già compilato.

Inoltre, deve essere accettato il consenso alla Televisita, consultabile premendo <sup>O Consenso alla Televisita</sup> <u>. Andre and the second control of the second control of the second control of the second control of the second</u>

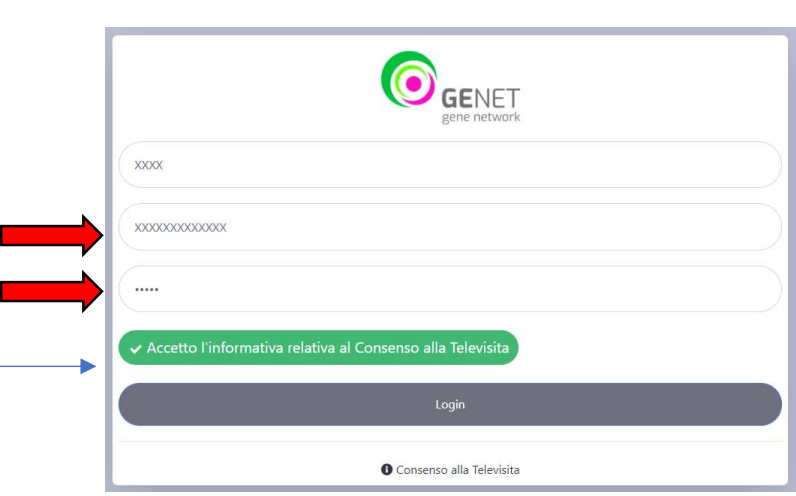

Inseriti i dati richiesti, evidenziati dalle frecce rosse, il paziente preme il tasto 'Login'.

Il paziente deve 'Acconsentire' o 'Non acconsentire' ai consensi che vengono proposti immediatamente dopo aver premuto 'Login' ed infine premere su 'Procedi' per accedere alla virtual room.

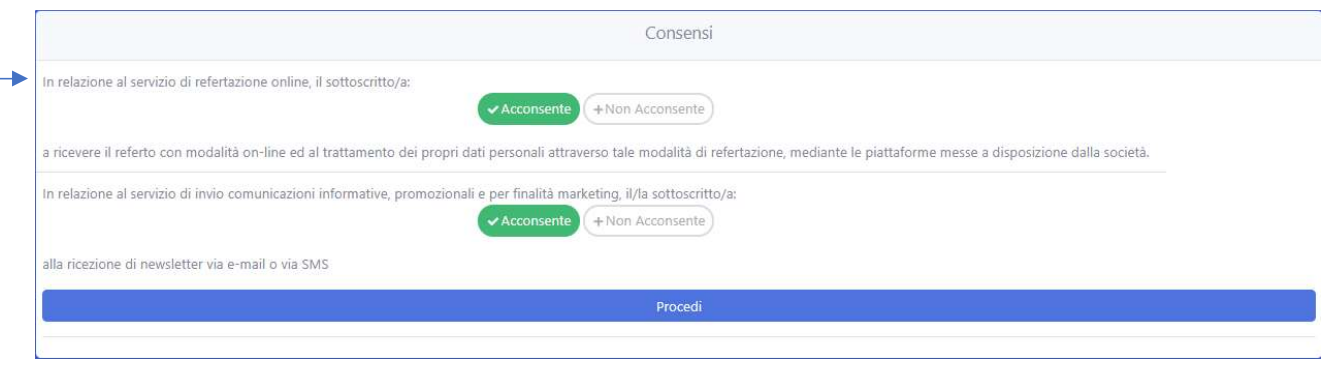

N.B. è necessario acconsentire al primo dei consensi affinché il medico possa caricare all'interno della virtual room il referto relativo alla prestazione effettuata.

### 3. ACCESSO ALLA VIRTUAL ROOM ED ESECUZIONE DELLA VISITA

Dopo aver effettuato quanto esplicitato al paragrafo 2, il paziente accede alla virtual room. Al primo accesso il paziente deve acconsentire all'utilizzo della fotocamera e del microfono, può effettuare un velocissimo test audio (in caso di esito positivo viene riprodotto un 'beep'), ed una volta chiuso il popup contenenti breve istruzioni, caricare tutti i documenti ritenuti necessari per consentire al medico di avere il quadro completo della sua storia clinica allo scopo di rendere più agevole la refertazione della prestazione richiesta.

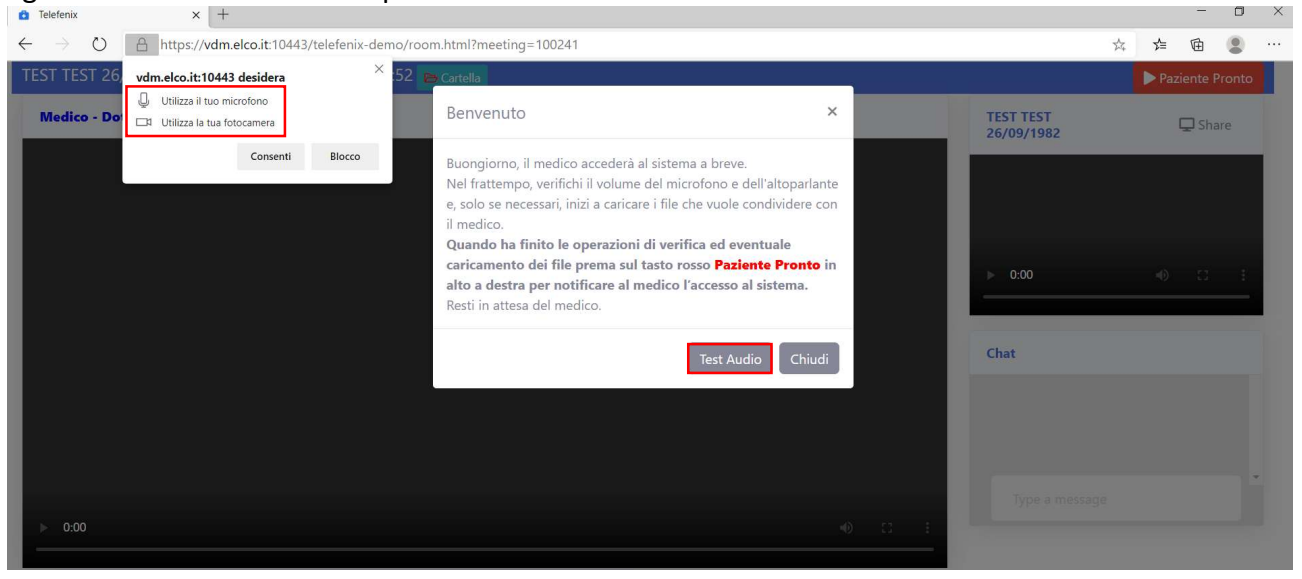

Il sistema permette il caricamento dei documenti nei formati più comuni, tra i quali a titolo esemplificativo e non esaustivo:

- .doc
- .docx
- $\bullet$  .xls
- .xlsx
- .pdf
- .txt
- .jpeg

• .png

Per caricare i documenti il paziente preme sul pulsante evidenziato, sceglie i file dal proprio PC e clicca 'Apri' per completare il caricamento.

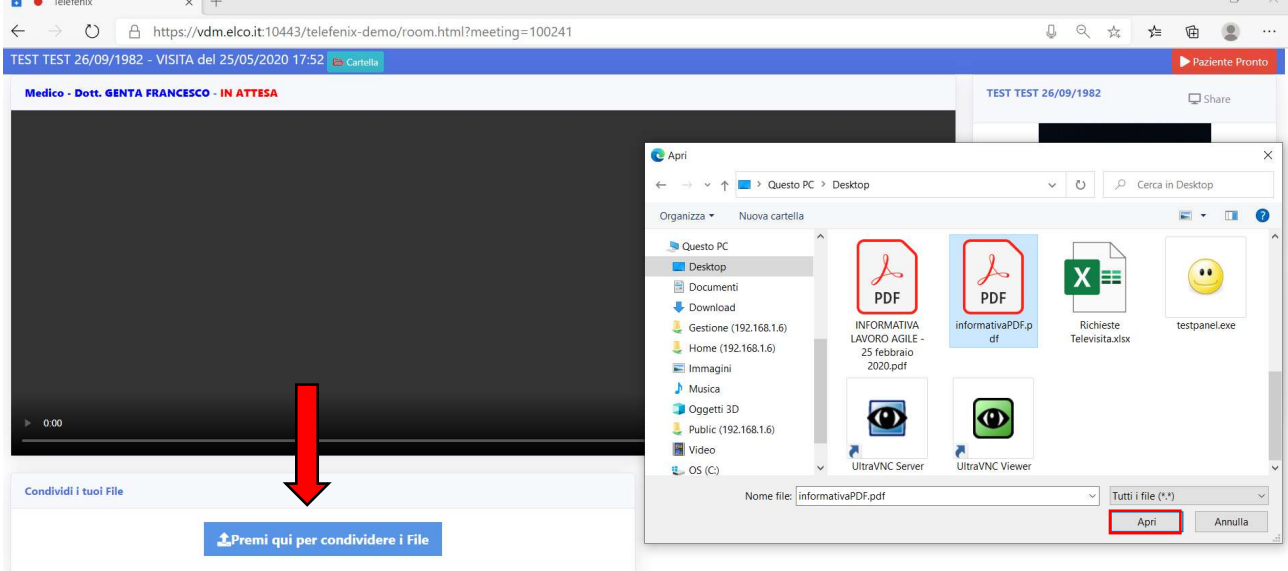

Tutti i documenti caricati vengono riportati nel riquadro in basso a destra della schermata ed il medico avrà successivamente la possibilità di scaricarli.

Terminata la fase di caricamento dei documenti, il paziente preme in alto a destra sul tasto 'Paziente Pronto'.

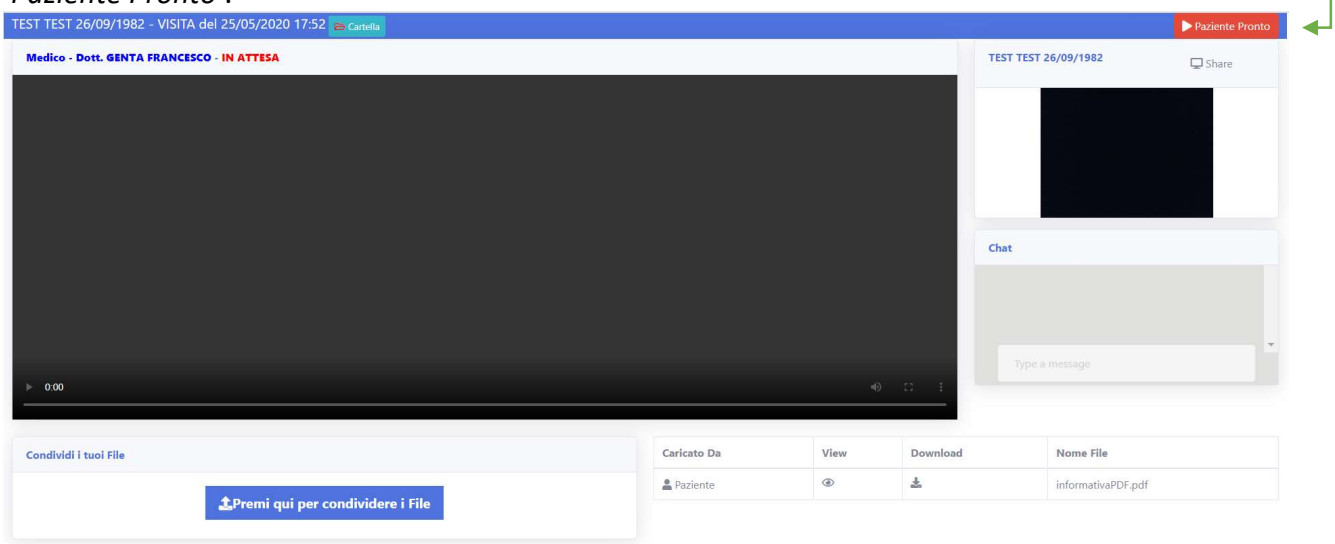

A questo punto il medico riceverà la notifica della disponibilità del paziente a svolgere la visita;

Il medico a suo volta accede alla virtual room ed i due interlocutori hanno modo di scambiarsi informazioni via webcam (entrambi gli attori devono averla attiva sul proprio PC, così come deve essere attivo il microfono per consentire la comunicazione tra i due), potendo anche usufruire della live chat nel caso ci fossero problemi in termini di qualità audio.

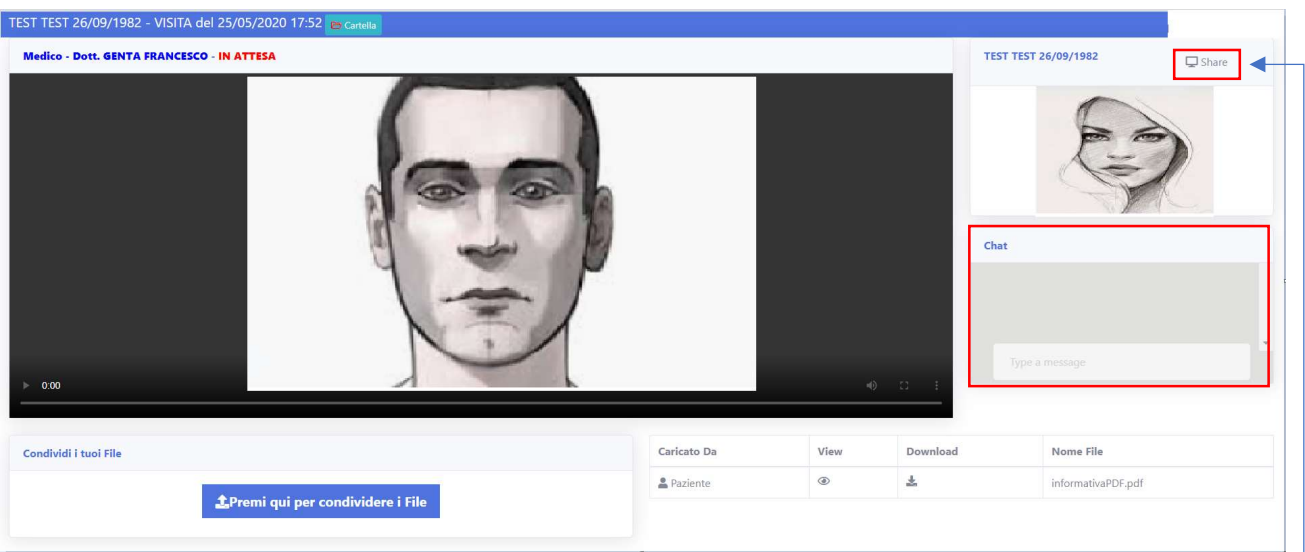

Il paziente, nel caso sia utile al fine di un corretto svolgimento della visita, può condividere il monitor del proprio PC con il medico; per effettuare tale operazione è necessario premere sul tasto 'Share' e poi 'Condividi' (immagine sottostante).

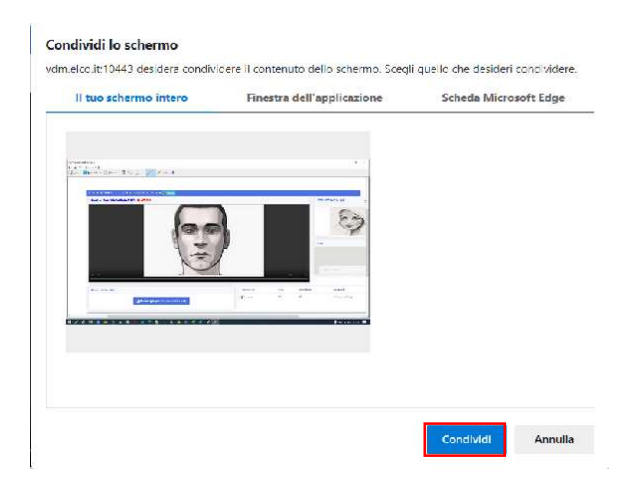

Una volta terminata la consulenza il medico potrà refertare immediatamente la prestazione appena eseguita e caricare il referto ed eventuali ricette.

Tali documenti saranno a loro volta disponibili nell'elenco in basso a destra ed il paziente potrà Scaricarli cliccando sull'icona

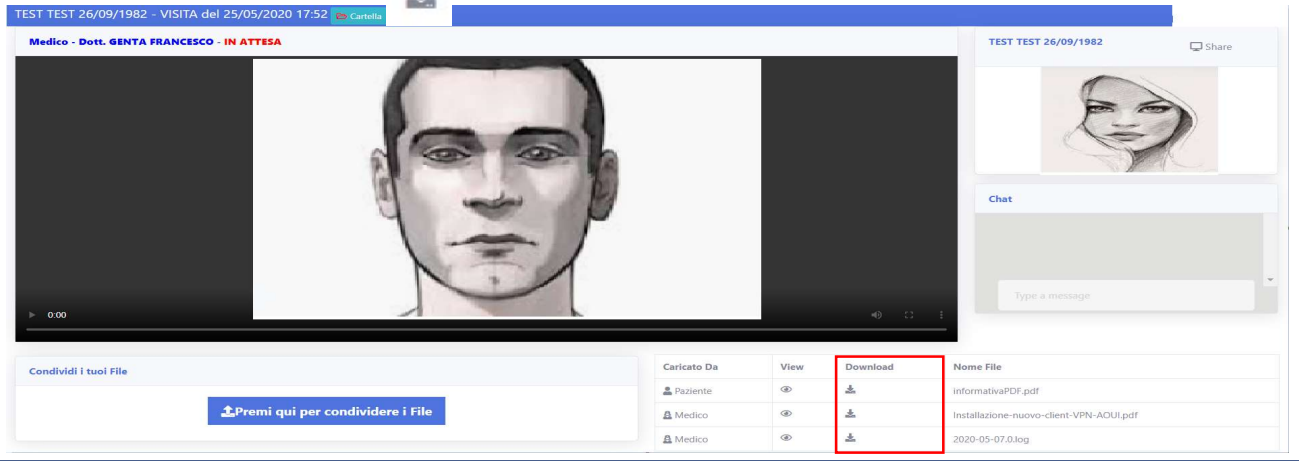

Nel caso in cui il medico non referti immediatamente la prestazione e, di conseguenza, non carichi il referto e documentazione annessa, il paziente può chiudere la virtual room. Una volta che il medico (o eventuale delegato) caricherà il referto ed eventuali ricette, verrà nuovamente inviato al paziente il link per riaccedere alla virtual room e scaricare quanto condiviso dal medico (dovrà essere nuovamente eseguita la login illustrata al paragrafo 2).

Tale metodo di refertazione risulta molto flessibile poiché non obbliga il paziente ed il medico ad accedere contemporaneamente alla virtual room. Le prestazioni che non richiedono un'interazione via webcam tra paziente e medico potranno essere refertate da quest'ultimo andando a consultare la documentazione caricata nella prima fase dal paziente. Lo stesso potrà scaricare il referto in un secondo momento, come anticipato pocanzi.